# **IIoT Enterprise Setup and Configuration CE OMEGA**

The new Omega Enterprise Gateway (OEG) software (*version 2.3 or higher*) now supports Omega Link GW-001 models in local-area network environments with the addition of the *Enterprise Mode* feature in Omega Link GW-001 models with firmware *version 1.1.0 or higher*. The Enterprise Mode feature provides a local-area solution to sensing and data logging by bringing the advanced sensing suite of Omega Link Smart devices to the following paid tiers of OEG:

- Omega Enterprise Gateway Pro
- Omega Enterprise Gateway Business
- Omega Enterprise Gateway Business Pro

#### **What is Needed?**

The following materials are required to download OEG, upgrade the GW-001 firmware, and to add the Gateway to OEG.

- A Windows 7, 8, 9, 10, or 11 OS PC to purchase, download, and run OEG. The PC will also be used check for the latest GW-001 firmware and will provide access to the internal Gateway UI to upgrade the firmware and enable Enterprise Mode.
- A DHCP-enabled router with Internet access and an open RJ45 Ethernet port to upgrade the firmware of the GW-001 for first time setup; also needed if the GW-001 firmware version is outdated.
- One RJ45 Ethernet cable to connect the Gateway to the DHCP-enabled router and to connect to the local area network PC or router after the Enterprise Mode process is complete.
- An assembled GW-001 device.

#### **Download OEG Pro**

A qualifying OEG license tier can be purchased and downloaded from the OMEGA Engineering website at the following URL:

https://www.omega.com/en-us/oeg

**Note:** Omega Link compatibility is only available for **OEG Pro**, **OEG Business**, and **OEG Business Pro** license tiers.

Once a qualifying license tier has been purchased and downloaded on a Windows PC, users may proceed by

installing the software on the PC that will run OEG. Exit the software once the download process is complete.

### **Navigate to the GW-001 User Interface**

A successful connection between a GW-001 and OEG requires the GW-001 to run on **firmware version 1.1.0 or higher**. Users can check for the latest firmware by navigating to the **GW-001 User Interface (UI)** on a PC with a web browser.

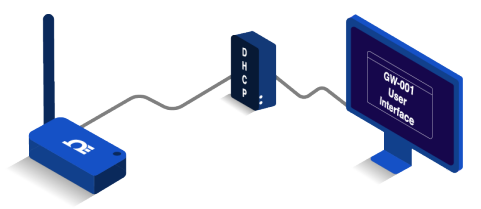

To access the GW-001 UI for the first time, use an **RJ45 Ethernet Cable** to plug the GW-001 device to a **DHCP-enabled router with Internet access** and follow the steps below:

**Step 1: Using a Windows PC on the** same network as the connected GW-001, type the following URL:

> http://omegaiotgatewayXXXX. local

(**XXXX** should be replaced with the last 4 digits of the GW-001 **MAC address** printed on the label located on the underside of the GW-001 device).

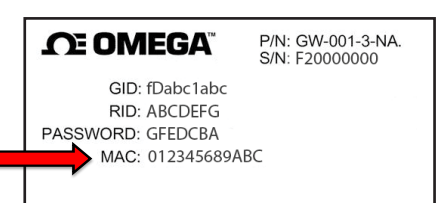

**Step 2:** From the GW-001 UI login screen, enter the password for the GW-001 (if this is a first-time login, enter the password located on the underside label of the GW-001 device.) When entered successfully, the user will be granted access to the GW-001 UI.

**Important:** If the user is unable to access the GW-001 UI using the DHCP-enabled router method, the Bonjour service may need to be installed on the PC

The Bonjour service can be downloaded from the following URL:

http://omegaupdates.azurewebsites.net/ software/bonjour

#### **Download and Install the Latest GW-001 Firmware**

From the main page of the GW-001 UI, click the **Settings** tab then click the **System** tab.

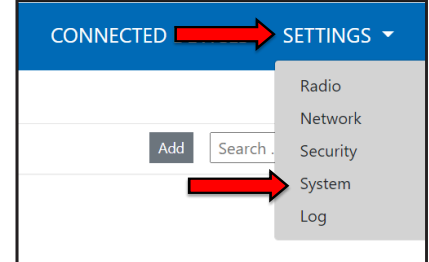

When presented with the System Settings menu, users may click the Check Online button to check for the latest GW-001 firmware version available.

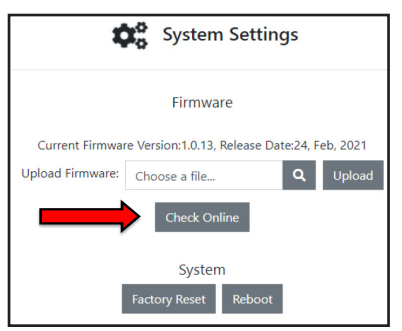

The user may then download the latest version and upload it to the GW-001 device by clicking the **Upload Firmware** search bar and selecting the firmware file from the **File Explorer**. A **red** LED will appear on the GW-001 indicating the upgrade is in progress.

Once the update process is complete, the LED on the GW-001 will blink **green**. The GW-001 will reboot and the user will need to log back into the GW-001 UI. The new firmware version will appear on the main page of the GW-001 UI once logged back in.

### **Enable Enterprise Mode**

When the GW-001 has been upgraded to the latest firmware version, Enterprise Mode will be made available in the **Security Settings**. Click the **Settings** tab in the upper right corner of the screen, and clicking **Security** from the dropdown.

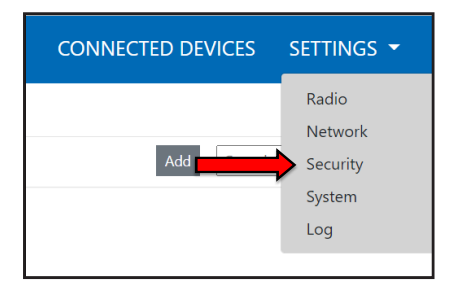

From the **Security Settings** menu, users will be able to disable the cloud registration requirement thus enabling Enterprise Mode. Click the **Turn Off Cloud Registration** checkbox to disable the feature and to set the GW-001 to Enterprise Mode. Click the **Update** button to save the change. The GW-001 LED will repeatedly blink **amber/orange** to indicate the device is in **Enterprise Mode**.

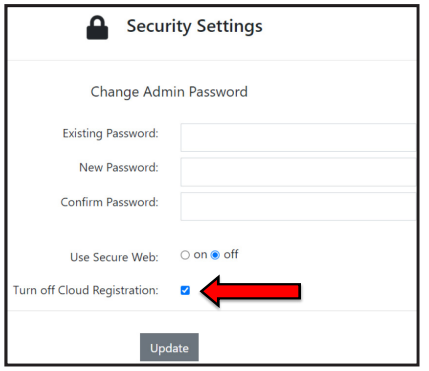

# **Add the GW-001 to OEG as a Device**

If the GW-001 will be moved and connected to a local area network, it should be moved at this point and connected directly to a DHCP-enabled, local-area network router or directly to the local-area network Windows PC that has OEG installed. Both methods require a connection via RJ45 Ethernet cable.

# **Local-Area Network DHCP Router Setup**

**Local-Area Network Direct-to-PC Setup**

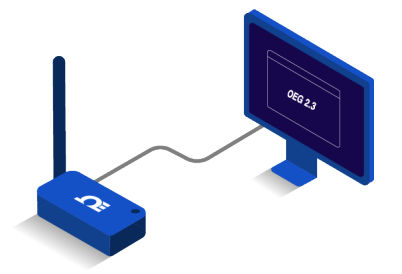

Once the GW-001 has been connected to a local-area network router or local-area network PC, launch OEG 2.3 and log in to the OEG account. Follow the steps below to add a GW-001 to OEG as a device:

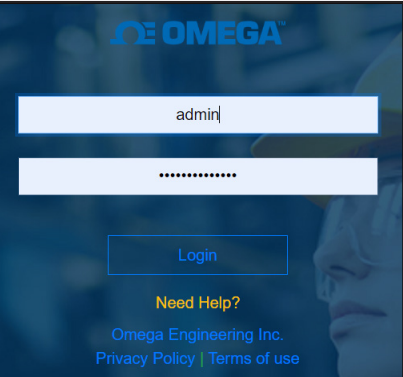

**Step 1:** After logging in to the OEG account, from the homepage, click the **i** icon or the **Add Devices** button. Then select **GW-001-Series Gateway** from the **Product Family** dropdown and **GW-XXX-X** from the **Product Model** dropdown.

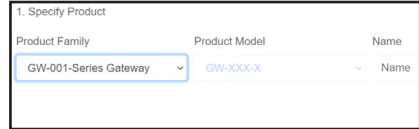

#### **Step 2:** Input the **IP Address** of the connected GW-001 **as it appears in the local-area network.**

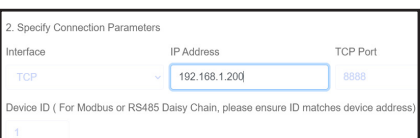

**Important:** If the GW-001 device has been disconnected and moved to a separate DHCP-enabled local-area network router or PC, the user must log back into the gateway internal UI to identify the **new IP Address** that the device has been assigned under new the local-area network.

**Step 3:** Click **Advanced** to reveal the text field for **Username** and **Password**. The Username will automatically populate to "admin." Input the password required to access the gateway internal UI in the<br>Password textbox.

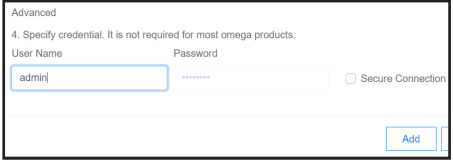

**Step 4:** Click **Add** to finalize your configuration.

All devices connected to the GW-001 will appear, including those that are offline. The readings from offline devices will display NaN.

## **Local-Area Network DHCP Router Setup**

If a sensing device that has been paired to the GW-001 has been configured or modified after the GW-001 has been added to OEG, the user must reboot the GW-001 and restart the OEG software to sync with the configuration made to the connected device.